投影机

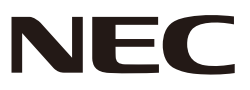

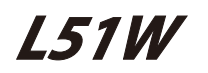

应用指南

# 所支持的应用程序

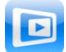

**MirrorOp Lite** ( 适用于 Windows)

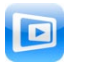

**MirrorOp Sender Lite** ( 适用于 Mac)

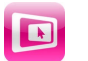

**MirrorOp Receiver**( 适用于 iOS 和 Android)

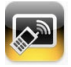

**MobiShow Lite** ( 适用于 iOS) / **MobiShow** ( 适用于 Android)

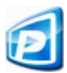

**PtG2 Converter**( 适用于 Windows)

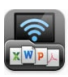

**WiFi Doc** ( 适用于 iOS) / **WiFi-Doc** ( 适用于 Android)

# 序言

我们非常感谢您购买 I 51W 投影机 ( 以下简称"投影机")。 本指南介绍了可通过无线局域网连接到投影机使用的 AWIND 公司应用程序。

- 请购买单独销售的无线局域网设备 ( 型号 NP03LM 或 NP02LM), 通过无线局域网 连接投影机和电脑。无线局域网设备在某些国家不能使用。
- 各个应用程序的说明针对其截至到 2012 年 4 月的当前版本。当应用程序或 OS ( 操 作系统 ) 更新至新版本时,有关功能或操作程序可能会改变。
- 欲了解 Windows、Mac OS、Android 和 iOS 操作系统的操作规范,请查看用户 端的操作说明。

#### 关于商标事宜

- Apple、iPhone、iPad、iPod touch、App Store、iTunes、Mac OS、MacBook 和 MacBook Air 均为美国苹果公司在美国和其它国家的注册商标或商标。
- iOS 是美国思科系统公司在美国和其它国家的注册商标或商标。
- Google 和 Android 是谷歌公司的注册商标或商标。
- Microsoft、Windows 和 PowerPoint 是美国微软公司在美国和其它国家的注册商标或商标。
- Wi-Fi®、Wi-Fi Alliance® 和Wi-Fi Protected Access (WPA 和 WPA2)® 均为 Wi-Fi 联盟的注册商标。
- 本操作说明中包括的其它厂商及产品名称均为各自相关公司的注册商标或商标。

#### 注意:

- (1) 未经授权不得擅自重印全部或部分本指南内容。
- (2) 本指南内容如有变更,恕不另行通知。
- (3) 虽然本指南经过精心编制,但如用户有任何疑问或告知错误或遗漏,请联系 NEC。
- (4) 请注意,无论以上第 (3) 条中如何规定,NEC 均不承担由于使用本产品而导致的任何损害责任、 收入损失索赔等。

©NEC Display Solutions, Ltd. 2012 2012 年 5 月第一版

未经 NEC Display Solutions, Ltd. 的授权许可, 不得复制或变更相关内容。

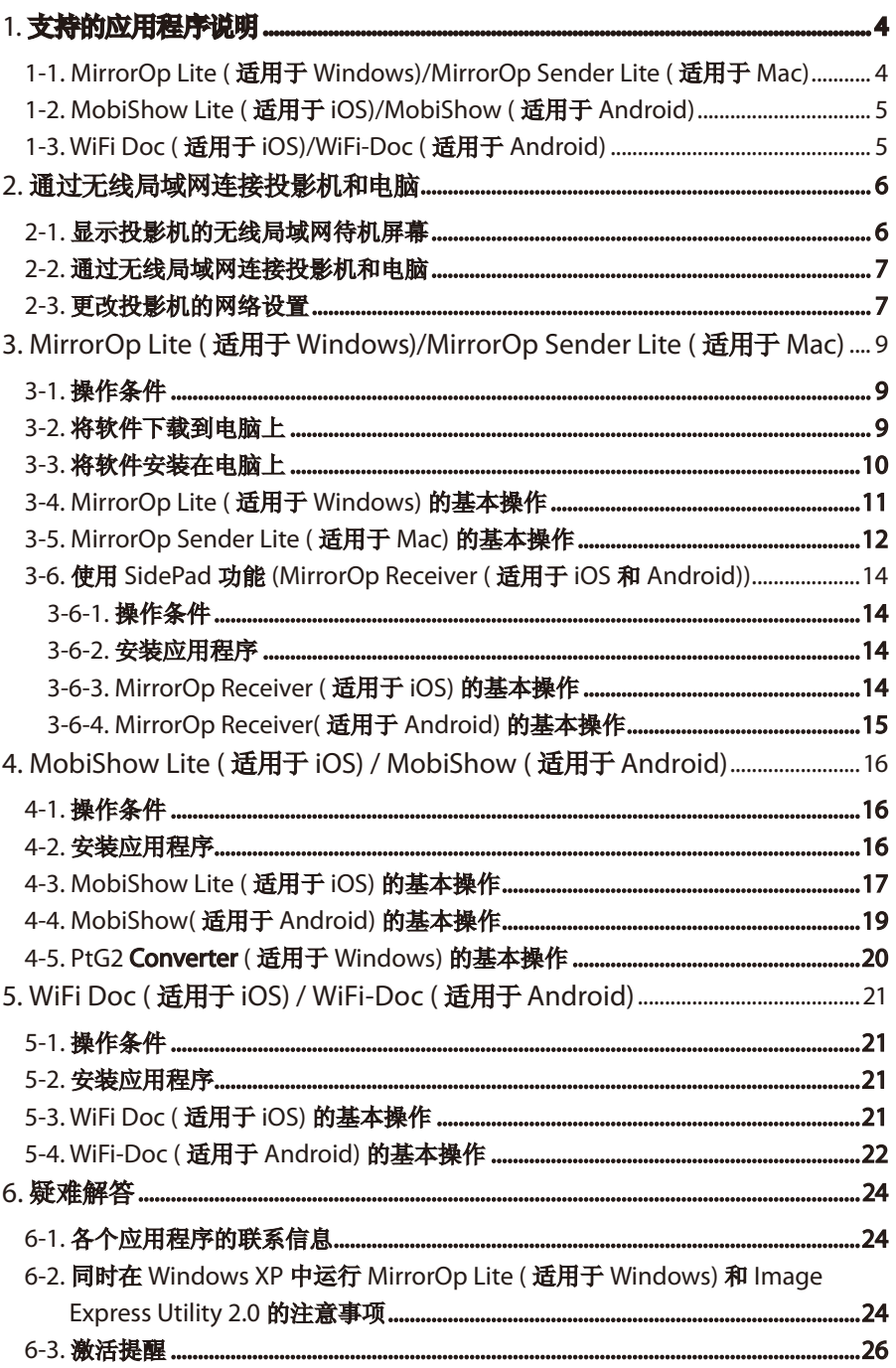

# <span id="page-3-0"></span>**1.** 支持的应用程序说明

本投影机支持 AWIND 公司的以下应用程序。

# **1-1. MirrorOp Lite (** 适用于 **Windows)/MirrorOp Sender Lite (** 适用 于 **Mac)**

# (△[第](#page-8-0)9页)

这些软件程序可通过无线局域网连接投影机和电脑,将电脑屏幕画面发送到投影机,并 将其投射在投影机屏幕上。电脑屏幕画面可无线投射到投影机屏幕上。

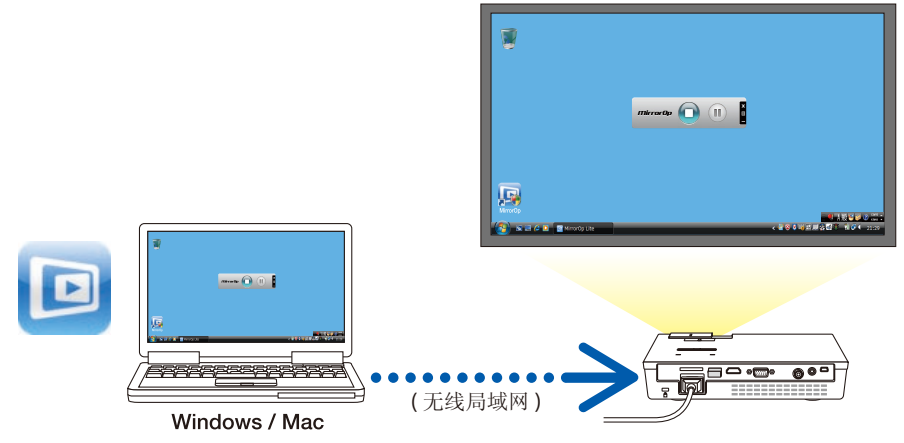

# **[** 扩展功能 **]** 使用 **SidePad** 功能

#### (△第[14](#page-13-0)页)

当使用 MirrorOp Receiver ( 适用于 iOS 和 Android) 时,平板终端 (iPad 或 Android)、 投影机和电脑可通过无线局域网进行连接,这样可从平板终端对电脑中的 MirrorOp Lite ( 适用于 Windows) 或 MirrorOp Sender Lite ( 适用于 Mac) 进行操作。

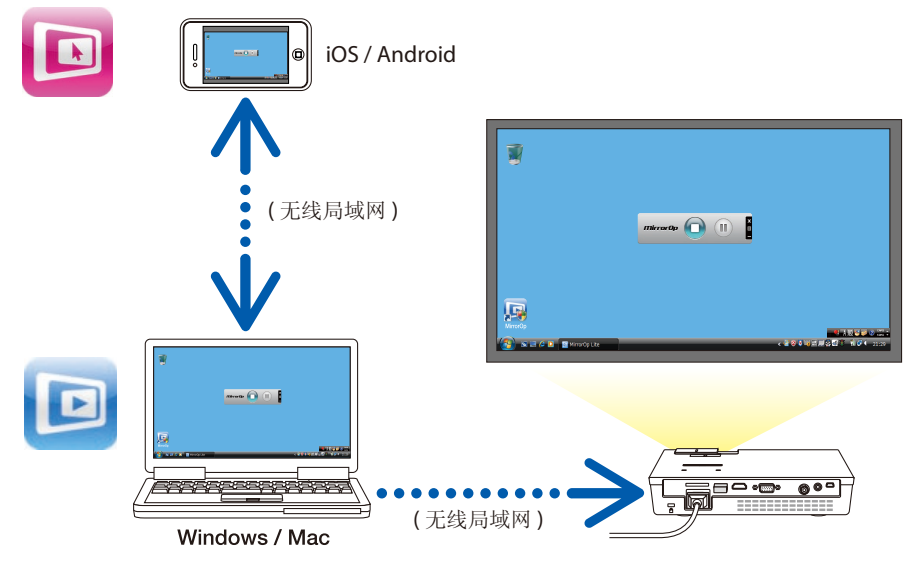

# <span id="page-4-0"></span>**1-2. MobiShow Lite (** 适用于 **iOS)/MobiShow (** 适用于 **Android)**

# (○第[16](#page-15-0)页)

这些软件程序可通过无线局域网连接投影机和智能手机 ( 或平板终端 ), 然后将智能手机 ( 或平板终端 ) 中的 JPEG 或 PtG2 文件 \* 传送到投影机,并将其投射在屏幕上。

PtG2 文件是使用 PtG2 Converter (Windows 应用程序) 从 Powerpoint 文件转换而来的高 级 MobiShow 文件。

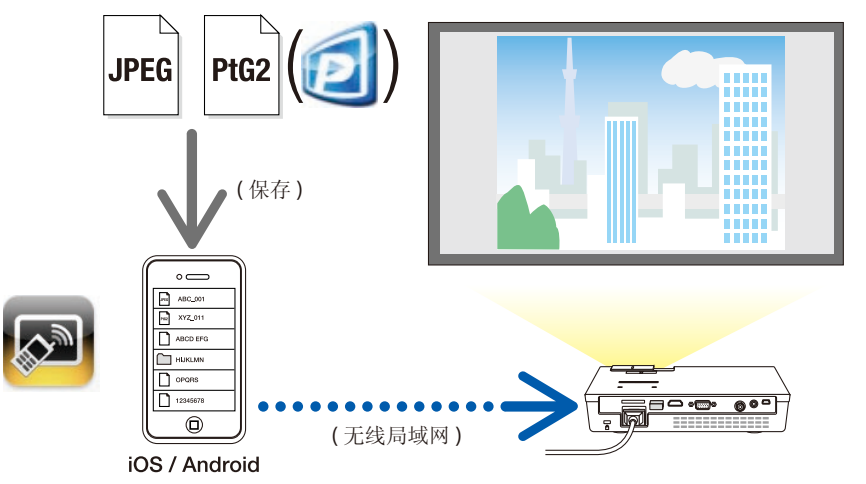

# **1-3. WiFi Doc (** 适用于 **iOS)/WiFi-Doc (** 适用于 **Android)**

## (△第[21](#page-20-0)页)

这些软件程序可通过无线局域网连接投影机和智能手机 (或平板终端),然后将智能手机 ( 或平板终端) 中的 Microsoft Office、PDF 或文本文件传送到投影机, 并将其投射在屏 幕上。

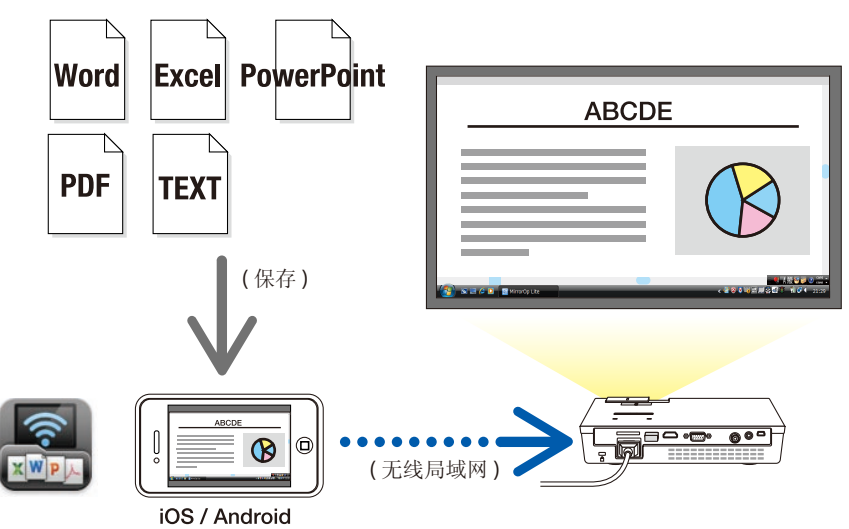

# <span id="page-5-0"></span>**2.** 通过无线局域网连接投影机和电脑

请购买单独销售的无线局域网设备,通过无线局域网连接投影机和电脑。

**重要说明 必须设定电脑、智能手机和平板终端的网络设置,以便自动获取 IP 地址。** 正常网络设置应没有问题,但在使用特殊设置时应格外小心。 更改设置而自动获取 IP 地址后,当前设置的 IP 地址将被清除。务必事先记 录好当前设置的 IP 地址、子网掩码、网关、DNS 服务器等信息。

# **2-1.** 显示投影机的无线局域网待机屏幕

通过无线局域网连接投影机与电脑、智能手机或平板终端连接时,请务必显示投影机的 无线局域网待机屏幕。

## *1.* 关闭投影机电源,将无线局域网设备连接到投影机的 *USB-A* 端口。

 $\frac{\mathbf{\hat{\pi}}\mathbf{\hat{\pi}}}{\mathbf{B}}$  投影机的 USB-A 端口不支持 USB 集线器。

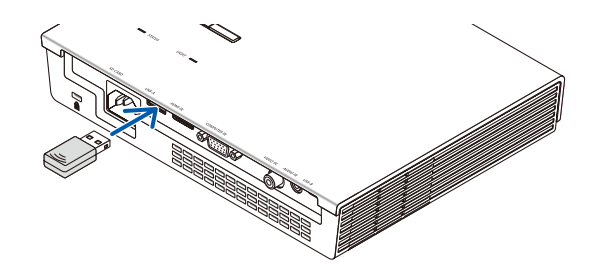

- *2.* 打开投影机电源,并在屏幕上显示其图像。
- *3.* 按下遥控器上的 *(USB-A)* 按钮。

*Multimedia (* 多媒体 *)* 屏幕会显示。

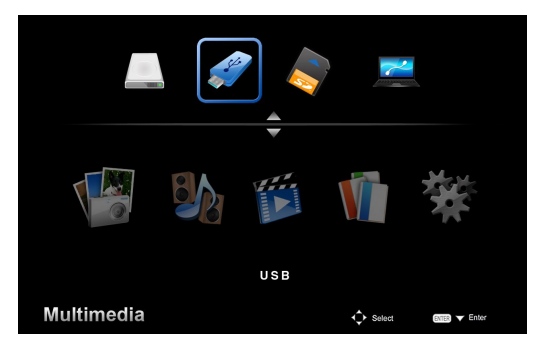

# <span id="page-6-0"></span>4. 确认 "USB"已选, 然后按下遥控器上的确定 **(ENTER)** 按钮。

投影机的无线局域网待机屏幕显示在屏幕上。

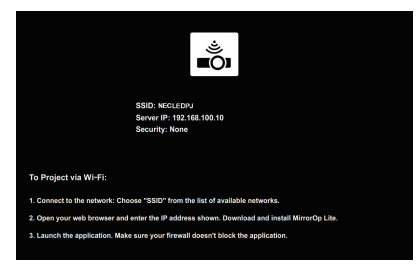

- 此屏幕只以英文显示。
- 投影机名称 *(SSID)* 的默认设置是"*NECLEDPJ*"。
- 服务器 *IP* 地址固定为"*192.168.100.10*"。
- •"安全"的默认设置是"未设置"。 要更改投影机名称 *(SSID)*、通道和安全,请参阅本页上"*2-3*,更改投影机的网络设置"。
- 按下遥控器上的 (COMP.) 按钮, 取消无线局域网待机屏幕。

## **2-2.** 通过无线局域网连接投影机和电脑

- *1.* 显示投影机无线局域网待机屏幕。 请参阅"*2-1*,显示投影机无线局域网待机屏幕"。
- *2.* 显示用户电脑的无线网络设置屏幕。 欲了解操作详情,请参阅用户电脑操作说明。
- *3.* 在网络选择项目,选择"*NECLEDPJ*"*(* 投影机的默认设置已设定时 *)*。

通过无线局域网连接投影机和电脑。

# **2-3.** 更改投影机的网络设置

在电脑上使用网页浏览器来更改投影机的网络设置。

*1.* 显示投影机无线局域网待机屏幕。

请参阅"*2-1*,显示投影机无线局域网待机屏幕"。

*2.* 通过无线局域网连接投影机和电脑。

请参阅"*2-2*,通过无线局域网连接投影机和电脑"。

3. 在电脑上启动网页浏览器, 在 URL 输入栏中输入 "http://192.168.100.10/", 然后 按 *(* 确定 *)* 键。

"*Welcome to the NEC Projector Server*"屏幕出现。 此屏幕只以英文显示。

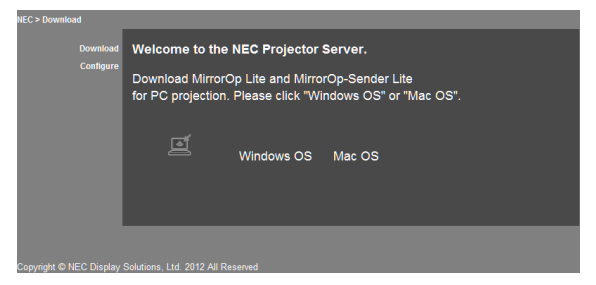

# *4.* 点击屏幕左上方的"*Configure*"。

"网络设置"屏幕会出现。

- 此屏幕只以英文显示。
- 输入投影机名称 (SSID),最多可使用 32 位字母或数字。
- 通道的默认值是"*11*"。
- 在选定 *WEP*、*WPA-PSK* 或 *WPA2-PSK* 时,在"密钥"和"确认密钥"栏中输入密钥。
	- *-*可使用 *5* 位或 *13* 位 *ASCII* 编码,作为 *WEP* 密钥。
	- *-* 可使用 *8* 位至 *63* 位 *ASCII* 编码,作为 *WPA-PSK* 密钥。
	- *-*可使用 *8* 位至 *63* 位 *ASCII* 编码,作为 *WPA2-PSK* 密钥。

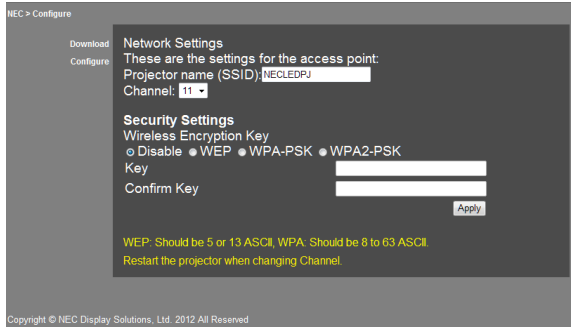

- *5.* 要应用更改的设置,点击 *[Apply]*。
- *6.* 关闭网页浏览器窗口。

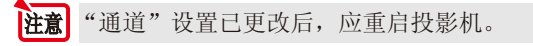

# <span id="page-8-0"></span>**3. MirrorOp Lite (** 适用于 **Windows)/MirrorOp Sender Lite (** 适用于 **Mac)**

这些软件程序可通过无线局域网连接投影机和电脑,将电脑屏幕画面发送到投影机,并 将其投射在投影机屏幕上。电脑屏幕画面可无线投射到投影机屏幕上。

# **3-1.** 操作条件

#### **MirrorOp Lite (** 适用于 **Windows)**

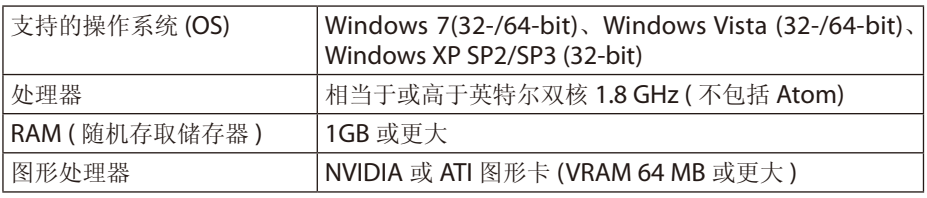

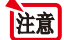

**注意 不**支持 Windows 16-bit 色彩质量。

## **MirrorOp Sender Lite (** 适用于 **Mac)**

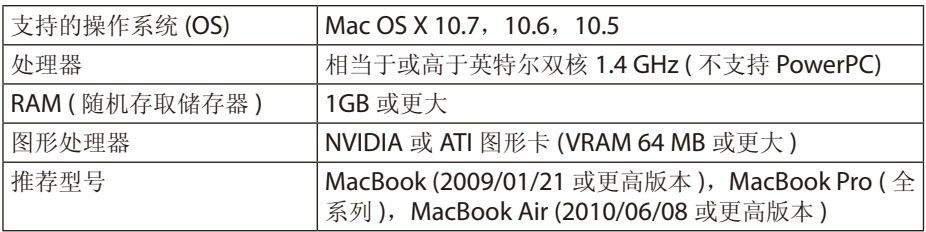

# **3-2.** 将软件下载到电脑上

通过无线局域网从投影机的内部存储器下载 MirrorOp Lite ( 适用于 Windows) 或 MirrorOp Sender Lite ( 适用于 Mac)。

## *1.* 显示投影机无线局域网待机屏幕。

请参阅"*2-1*,显示投影机无线局域网待机屏幕"。

## *2.* 通过无线局域网连接投影机和电脑。

请参阅"*2-2*,通过无线局域网连接投影机和电脑"。

# 3. 在电脑上启动网页浏览器, 在 URL 输入栏中输入 "http://192.168.100.10/", 然后 按 *(* 确定 *)* 键。

"*Welcome to the NEC Projector Server*"屏幕出现。 此屏幕只以英文显示。

<span id="page-9-0"></span>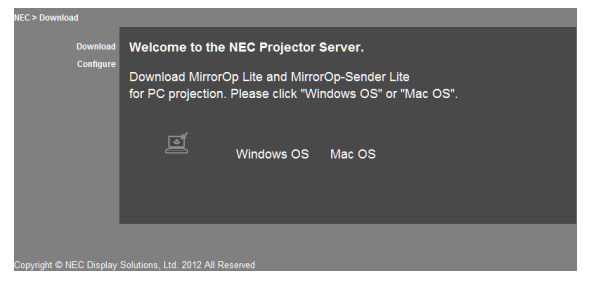

*4.* 点击屏幕中央的"*Windows OS*"或"*Mac OS*"。

根据用户正在使用的电脑,选择"*Windows OS*"或"*Mac OS*"。

#### 点击"**Windows OS**"后

将"*NEC\_MirrorOp.exe*"文件储存在电脑上所需的文件夹中。

点击"**Mac OS**"后

将"*NEC\_Mac.pkg*"文件下载到电脑上。

#### 5. 一旦完成软件下载, 则关闭网页浏览器。

# **3-3.** 将软件安装在电脑上

#### 适用于 **Windows**

#### *1.* 双击"*NEC\_MirrorOp.exe*"。

启动 *MirrorOp Lite (* 适用于 *Windows)* 安装程序。 安装程序只以英文显示。

#### 现在按照屏幕上信息进行操作。

一旦安装正常完成, 则"MirrorOp Lite"快捷图标会在桌面上创建。

<mark>注意</mark> "Auto Log"应用程序会同时安装,但不使用它。

## 适用于 **Mac OS**

## *1.* 双击下载文件夹中的"*NEC\_Mac.pkg*"。

启动 *MirrorOp Sender Lite (* 适用于 *Mac)* 安装程序。

#### *2.* 点击 *[* 继续 *]*。

现在按照屏幕上信息进行操作。

一旦安装正常完成,则"MirrorOp Lite"图标会在 Dock 中创建,然后 MirrorOp Sender Lite ( 适用于 Mac) 会自动启动。

欲了解后续操作规范,请参"3-5,MirrorOp Sender Lite ( 适用于 Mac)"中步骤 [3] 内容。

# <span id="page-10-0"></span>**3-4. MirrorOp Lite (** 适用于 **Windows)** 的基本操作

#### *1.* 通过无线局域网连接投影机和电脑。

请参阅"*2-2*,通过无线局域网连接投影机和电脑"。

*2.* 双击桌面上的"*MirrorOp Lite*"图标。

当 *MirrorOp Lite (* 适用于 *Windows)* 首次启动时,基准和配置工具也会启动。

• 工具会诊断用户电脑的性能。

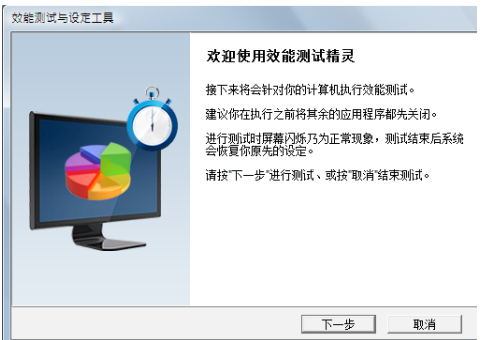

# *3.* 点击 *[* 下一步 *]*。

启动电脑性能诊断。

诊断完成后,显示结果的屏幕会出现。

在屏幕中央的"PC 桌面分辨率之变更"项目中,从下拉菜单中选择"由连接 到显示器之装置决定"。 **N注意1** 

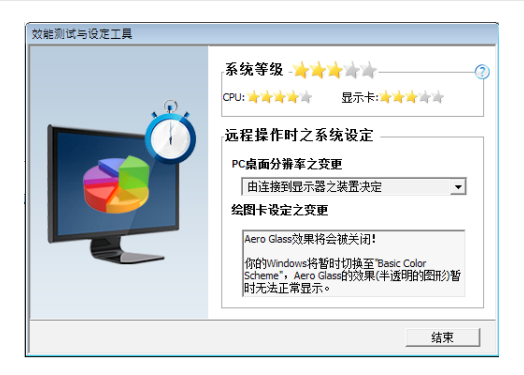

*4.* 点击 *[* 结束 *]*。

启动 *MirrorOp Lite (* 适用于 *Windows)*,存取点选择窗口出现。

# <span id="page-11-0"></span>*5.* 选择投影机的 *SSID (* 默认为"*NECLEDPJ*"*)*,然后点击 *[* 连接 *]*。

确认电脑屏幕分辨率更改的窗口出现。 窗口中显示的确认分辨率依据用户电脑而各不相同。

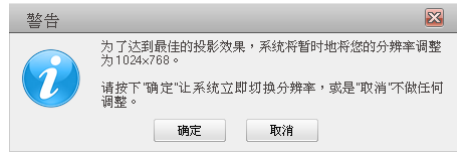

## *6.* 确认信息,然后点击 *[* 确定 *]*。

电脑屏幕分辨率更改,电脑屏幕从投影机中投射出来。

- 不更改当前分辨率来显示图像,点击 *[* 取消 *]*。
- 首次启动后,基准和配置工具不再随着 *MirrorOp Lite (* 适用于 *Windows)* 的开始 运行而启动。

# **MirrorOp Lite** 窗口的操作过程

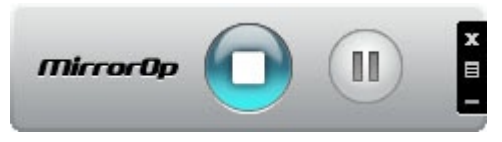

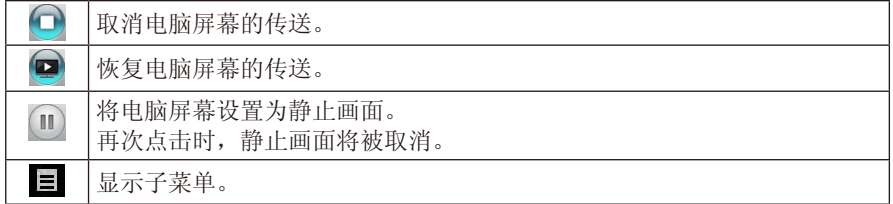

*7.* 要退出 *MirrorOp Lite (* 适用于 *Windows)*,请点击 *MirrorOp Lite* 窗口上的 。 确认用户要退出的窗口会出现。

# *8.* 点击 *[* 确定 *]*。

*MirrorOp Lite (* 适用于 *Windows)* 将退出。

•从投影机投射的图像会切换到无线局域网的待机屏幕。

# **3-5. MirrorOp Sender Lite (** 适用于 **Mac)** 的基本操作

*1.* 通过无线局域网连接投影机和电脑。

请参阅"*2-2*,通过无线局域网连接投影机和电脑"。

## *2.* 点击 *Dock* 中的"*MirrorOp Sender Lite*"图标。

启动 *MirrorOp Lite (* 适用于 *Windows)*,存取点选择窗口出现。

# *3.* 选择投影机的 *SSID (* 默认为"*NECLEDPJ*"*)*,然后点击 *[* 连接 *]*。

确认电脑屏幕分辨率更改的窗口出现。 窗口中显示的确认分辨率依据用户电脑而各不相同。

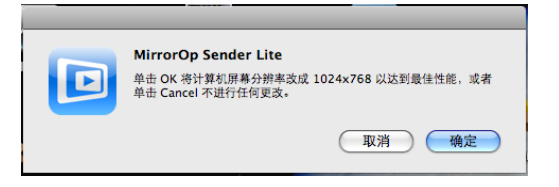

# *4.* 确认信息,然后点击 *[* 确定 *]*。

电脑屏幕分辨率更改,电脑屏幕从投影机中投射出来。

- 不更改当前分辨率来显示图像,点击 *[* 取消 *]*。
- 按照所述适用于 *Windows* 的同样方法操作 *MirrorOp Lite* 窗口。 *(* 第 *[12](#page-11-0)* 页 *)*

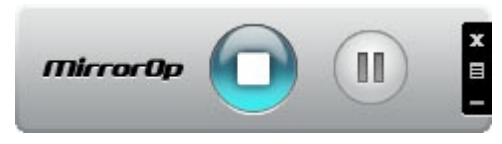

5. 要退出 MirrorOp Sender Lite ( 适用于 Mac), 请点击 MirrorOp Lite 窗口上的图 。 确认用户要退出的窗口会出现。

## *6.* 点击 *[* 确定 *]*。

*MirrorOp Sender Lite (* 适用于 *Mac)* 将退出。

• 从投影机投射的图像会切换到无线局域网的待机屏幕。

# <span id="page-13-0"></span>**3-6.** 使用 **SidePad** 功能 **(MirrorOp Receiver (** 适用于 **iOS** 和 **Android))**

当使用 MirrorOp Receiver ( 适用于 iOS 和 Android) 时,平板终端 (iPad 或 Android)、 投影机和电脑可通过无线局域网进行连接,这样可从平板终端对电脑中的 MirrorOp Lite ( 适用于 Windows) 或 MirrorOp Sender Lite ( 适用于 Mac) 进行操作。

# **3-6-1.** 操作条件

#### 适用于 **iOS**

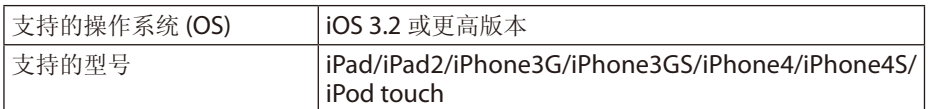

## 适用于 **Android**

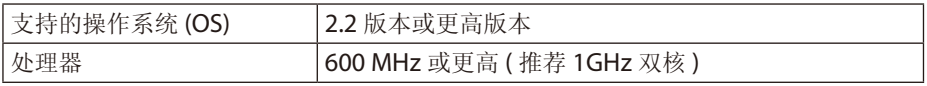

## **3-6-2.** 安装应用程序

## 适用于 **iOS**

- 在 App Store 上搜寻"MirrorOp Receiver Free"并安装它。
- MirrorOp Receiver 是一个免费的应用程序。

## 适用于 **Android**

在 Google Play 上搜寻"MirrorOp Receiver"并安装它。

- MirrorOp Receiver 是一个免费的应用程序。
- 本投影机不支持"MirrorOp Sender"或"MirrorOp Photo Sender Free".

# **3-6-3. MirrorOp Receiver (** 适用于 **iOS)** 的基本操作

- *1.* 使用 *MirrorOp Lite (* 适用于 *Windows)* 或 *MirrorOp Sender Lite (* 适用于 *Mac)*, 连接投影机和电脑。
	- 请 参 阅"*3*,*MirrorOp Lite (* 适 用 于 *Windows)/MirrorOp Sender Lite (* 适 用 于 *Mac*<sup>2</sup>"。 (◯[第](#page-8-0)9页)
	- 使用 *MirrorOp Receiver (* 适用于 *iOS)* 也可操作 *MirrorOp Lite (* 适用于 *Windows)*。

## *2.* 点击 *iPhone (* 或 *iPad)* 上的 *[* 设置 *]*。

- *3.* 点击"*Wi-Fi*"。
- *4.* 将 *Wi-Fi* 设置为"打开"。
- *5.* 从网络列表中,点击"*NECLEDPJ(* 本投影机的 *SSID)*"。 选定"√"。
- *6.* 按 *home* 按钮返回到菜单。
- *7.* 点击"*MirrorOp Receiver*"。 *MirrorOp Receiver* 待机屏幕会显示。
- *8.* 点击电脑 *MirrorOp Lite* 窗口上的" "。
- <span id="page-14-0"></span>*9.* 点击"→*MirrorOp Receiver(SidePad)*"。
	- 相同的电脑屏幕会出现在 *iPhone (* 或 *iPad)* 上。 •可在 *iPhone (* 或 *iPad)* 屏幕上操作电脑。
	-
- *10.*按首页按钮退出 *MirrorOp Receiver*。

# **3-6-4. MirrorOp Receiver(** 适用于 **Android)** 的基本操作

- *1.* 使用 *MirrorOp Lite (* 适用于 *Windows)* 或 *MirrorOp Sender Lite (* 适用于 *Mac)*, 连接投影机和电脑。
	- 请 参 阅"*3*,*MirrorOp Lite (* 适 用 于 *Windows)/MirrorOp Sender Lite (* 适 用 于 *Mac)*"。

*(* [第](#page-8-0) *9* 页 *)*

- 使用 *MirrorOp Receiver (* 适用于 *Android)* 也可操作 *MirrorOp Sender Lite (* 适用于 *Mac)*。
- *2.* 点击 *Android* 终端应用程序菜单上的 *[* 设置 *]*。
- *3.* 点击与无线连接或网络有关的设置。

项目名称可以有所不同,具体取决于用户使用的型号。

- *4.* 点击"*Wi-Fi* 设置"。
- *5.* 从网络列表中,点击"*NECLEDPJ(* 本投影机的 *SSID)*"。
- *6.* 点击"连接"。
- *7.* 按返回按钮显示应用程序菜单。
- *8.* 点击"*MirrorOp Receiver*"。 *MirrorOp Receiver* 待机屏幕会显示。
- 9. 点击电脑 MirrorOp Lite 窗口上的"目"。
- *10.*点击"→*MirrorOp Receiver(SidePad)*"。

相同的电脑屏幕会出现在 *Android* 终端上。

- •从 *Android* 终端屏幕上可以操作电脑。
- *11.*要退出 *MirrorOp Receiver*,则按一下返回按钮。

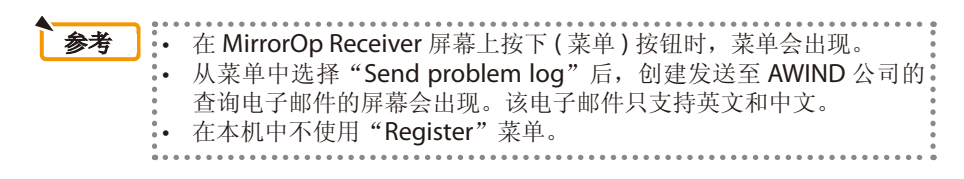

# <span id="page-15-0"></span>**4. MobiShow Lite (** 适用于 **iOS) / MobiShow (** 适用于 **An-**

# **droid)**

这些软件程序可通过无线局域网连接投影机和智能手机 ( 或平板终端 ), 然后将智能手机 ( 或平板终端 ) 中的 JPEG 或 PtG2 文件 \* 传送到投影机, 并将其投射在屏幕上。

\* PtG2 文件是使用 PtG2 Converter (Windows 应用程序 ) 从 Powerpoint 文件转换而来的高 级 MobiShow 文件。

# **4-1.** 操作条件

#### **MobiShow Lite (** 适用于 **iOS)**

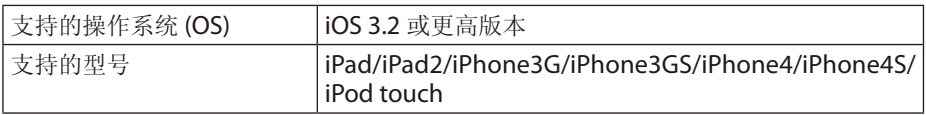

#### **MobiShow (** 适用于 **Android)**

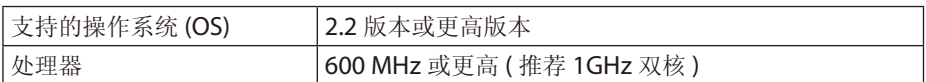

#### **PtG2** 转换器 **(** 适用于 **Windows)**

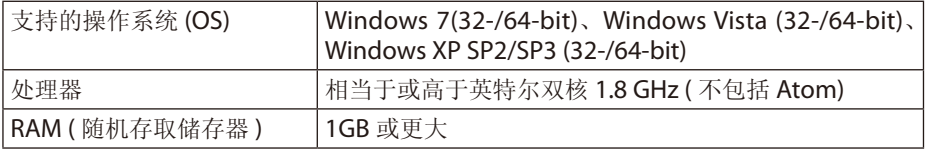

# **4-2.** 安装应用程序

#### **MobiShow Lite (** 适用于 **iOS)**

在 App store 搜寻"MobiShow Lite"并安装它。

- MobiShow Lite 是一个免费的应用程序。
- 本投影机不支持"MobiShow-Pro"。

## **MobiShow (** 适用于 **Android)**

在 Google Play 上搜寻"MobiShow"并安装它。

- MobiShow 是一个免费的应用程序。
- 本投影机不支持"MobiShow-Pro"。

## **PtG2 Converter (** 适用于 **Windows)**

从投影机存储区下载 PtG2 Converter,并使用附带的 USB 电缆连接投影机和电脑。欲 了解本投影机存储区的详情,请参阅用户手册"用户控制"章节中"将投影机用作存储 设备"内容。

## *1.* 打开投影机和电脑的电源。

- <span id="page-16-0"></span>*2.* 使用附带的 *USB* 电缆,将投影机的 *USB-B* 端口与电脑上的 *USB* 端口 *(A* 型 *)* 连接在 一起。
- 3. 按遥控器上的 USB-A 按钮。 *Multimedia (* 多媒体 *)* 菜单会显示。
- 4. 使用遥控器上的 **( 4 / ▶ )按钮, 将光标移至"连接 PC", 按一下 ( ▼ )按钮, 将光标移** 至"**Mod archivio",**然后按一下 (ENTER) 按钮。 屏幕上会显示"连接 PC...... 拔出以停止连接"信息。
- *5.* 在电脑上,单击 *Windows* 开始菜单上的"电脑"*(Windows XP* 中"我的电脑"*)*。 两个可移动磁盘"可移动磁盘 *(* 驱动器 *)*"会显示。
- *6.* 在这两个可移动磁盘中,显示存储"*PtG2-setup.exe*"文件的驱动器。
- *7.* 将"*PtG2-setup.exe*"文件复制到电脑的硬盘上。
- 8. 一旦复制好文件, 则单击 Windows 任务栏上的 USB 图标, 取消 USB 连接。 一旦取消 *USB* 连接后,则拔出 *USB* 电缆。
- *9.* 双击复制在电脑上的"*PtG2-setup.exe*"文件。 *PtG2* 转换器开始安装。

现在按照屏幕上信息进行操作。

一旦 PtG2 Converter 安装完成后,则会在桌面上创建"PtG2 Converter"快捷图标。

# **4-3. MobiShow Lite (** 适用于 **iOS)** 的基本操作

#### 将 **JPEG** 和 **PtG2** 文件传送到 **MobiShow** 精简版

- 将要从 MobiShow Lite 传送 到 投 影 机 的 JPEG 和 PtG2 文 件 从 iTunes 传 送 到 iPhone ( 或 iPad) 中并进行存储。
- 使用 PtG2 转换器 (Windows 应用程序 ) 创建 PtG2 文件。 (△第 [20](#page-19-0) 页)

#### *1.* 使用 *USB* 电缆连接 *iPhone (* 或 *iPad)* 和电脑。

启动 *iTunes*,开始同步化。

# <span id="page-17-0"></span>*2.* 一旦同步化完成,则如下图所示操作 *iTunes*。

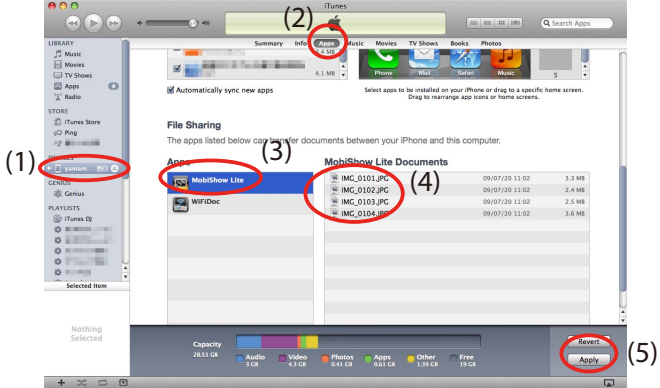

- (1) 选择 iPhone ( 或 iPad)。
- (2) 选择"应用程序"。
- (3) 在文件共享列中, 选择"MobiShow 精简版"。
- (4) 将 JPEG 或 PtG2 文件拖放至 MobiShow Lite 文档列。
- (5) 点击 [Sync]( 同步化 ) 或 [Apply]( 应用 )。 同步化开始,JPEG 或 PtG2 文件传送至 iPhone ( 或 iPad)。

#### *3.* 一旦同步化完成,则断开 *iPhone (* 或 *iPad)* 与电脑的连接。

#### 使用 **MobiShow Lite**,从投影机投射图像

#### *1.* 显示投影机无线局域网待机屏幕。

请参阅"*2-1*,显示投影机无线局域网待机屏幕"。

- *2.* 点击 *iPhone (* 或 *iPad)* 上的 *[* 设置 *]*。
- *3.* 点击"*Wi-Fi*"。
- *4.* 将 *Wi-Fi* 设置为"打开"。
- *5.* 从网络列表中,点击"*NECLEDPJ(* 本投影机的 *SSID)*"。 选定"√"。
- *6.* 按 *home* 按钮返回到菜单。
- *7.* 点击"*MobiShow Lite*"。
- *8.* 点击"*NECPJ*"。

文件清单会显示。

*9.* 点击"*PtG*"或"*PhotoSender*"。

#### *10.*点击文件名。

图像从投影机投射出来。

# <span id="page-18-0"></span>**MobiShow Lite** 的屏幕操作

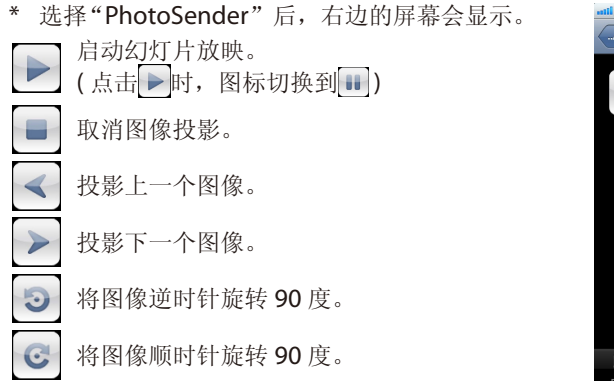

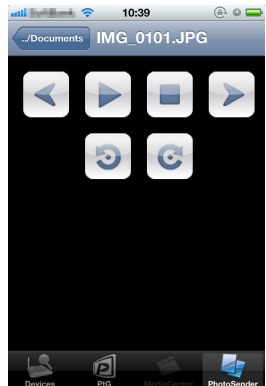

# 11.要退出 MobiShow Lite, 请按 home ( 首页 ) 按钮。

# **4-4. MobiShow(** 适用于 **Android)** 的基本操作

## 在 **MobiShow** 中存储 **JPEG** 和 **PtG2** 文件

- 提前将要从 MobiShow 传送到投影机的 JPEG 或 PtG2 文件存储在用户 Android 终端的 SD 卡中。
- 使用 PtG2 转换器 (Windows 应用程序 ) 创建 PtG2 文件。 (△第 [20](#page-19-0) 页)

# 使用 **MobiShow**,从投影机投射图像

## *1.* 显示投影机无线局域网待机屏幕。

请参阅"*2-1*,显示投影机无线局域网待机屏幕"。

- *2.* 点击 *Android* 终端应用程序菜单上的 *[* 设置 *]*。
- *3.* 点击与无线连接或网络有关的设置。

项目名称可以有所不同,具体取决于用户使用的型号。

- *4.* 点击"*Wi-Fi* 设置"。
- *5.* 从网络列表中,点击"*NECLEDPJ(* 本投影机的 *SSID)*"。
- *6.* 点击"连接"。
- *7.* 按返回按钮显示应用程序菜单。
- *8.* 点击"*MobiShow*"。

选择接收器屏幕会显示。

*9.* 点击"*NECPJ*"。

# <span id="page-19-0"></span>*10.* 点击"*Photo*"或"*PtG*"。

*MobiShow* 屏幕会显示。

#### **MobiShow** 屏幕的操作过程

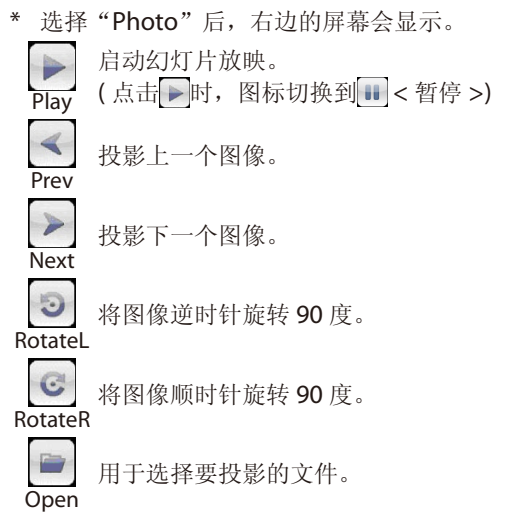

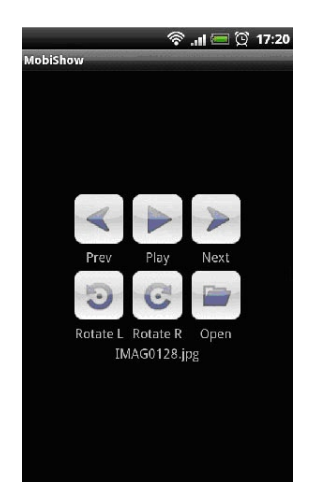

#### 11. 要退出 MobiShow, 按一下返回按钮。

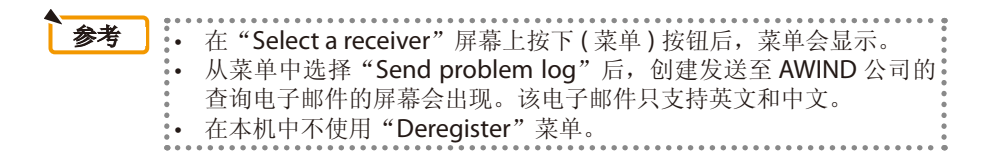

# **4-5. PtG2 Converter (** 适用于 **Windows)** 的基本操作

支持 Microsoft PowerPoint 2003、2007 和 2010 版本创建的文件。

#### *1.* 双击桌面上的"*PtG2Converter*"图标。

*PtG2* 转换器窗口会显示。

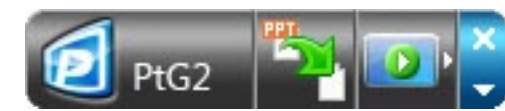

- *2.* 将要转换为 *PtG2* 文件的 *PowerPoint* 文件拖放至 *PtG2Converter* 窗口。
- *3.* 将文件转换为 *PtG2* 文件的处理过程开始。

# <span id="page-20-0"></span>**5. WiFi Doc (** 适用于 **iOS) / WiFi-Doc (** 适用于 **Android)**

这些软件程序可通过无线局域网连接投影机和智能手机 ( 或平板终端 ), 然后将智能手机 ( 或平板终端) 中的 Microsoft Office、PDF 或文本文件传送到投影机, 并将其投射在屏 幕上。

支持以下扩展名文件 :

txt、pdf、doc、ppt、xls、docx、pptx、xlsx 和 pps

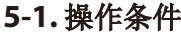

#### 适用于 **iOS**

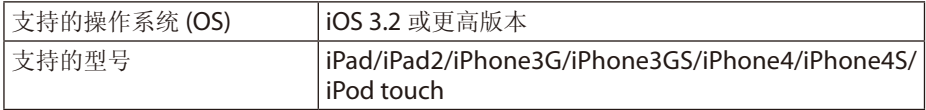

#### 适用于 **Android**

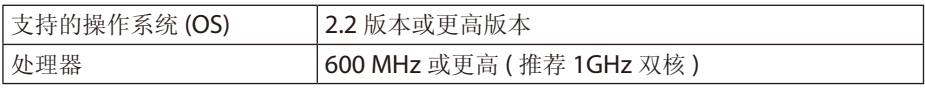

# **5-2.** 安装应用程序

#### 适用于 **iOS**

在 App store 搜寻"WiFi Doc"并安装它。 • WiFi Doc 是一个免费的应用程序。

#### 适用于 **Android**

在 Google Play 上搜寻"WiFi-Doc"并安装它。 • WiFi Doc 是一个免费的应用程序。

# **5-3. WiFi Doc (** 适用于 **iOS)** 的基本操作

#### 将 **Microsoft Oce**、**PDF** 或文本文件传送到 **WiFi Doc**

将要从 WiFi Doc ( 适用于 iOS) 传送到投影机的 Microsoft Office、PDF 或文本文件从 iTunes 传送到 iPhone ( 或 iPad) 中并进行存储。 对 iTunes 的操作过程与 MobiShow Lite ( 适用于 iOS) 的相同。 ( $\bigcirc$  第 [18](#page-17-0) 页)

#### 使用 **WiFi Doc** 从投影机投射图像

#### *1.* 显示投影机无线局域网待机屏幕。

请参阅"*2-1*,显示投影机无线局域网待机屏幕"。

- *2.* 点击 *iPhone (* 或 *iPad)* 上的 *[* 设置 *]*。
- *3.* 点击"*Wi-Fi*"。
- *4.* 将 *Wi-Fi* 设置为"打开"。
- *5.* 从网络列表中,点击"*NECLEDPJ(* 本投影机的 *SSID)*"。

选定"√"。

*6.* 按 *home* 按钮返回到菜单。

- <span id="page-21-0"></span>*7.* 点击"*WiFiDoc*"。
- *8.* 点击"*NECPJ*"。

文件清单会显示。

*9.* 点击文件名。

图像从投影机投射出来。

**WiFi Doc** 屏幕

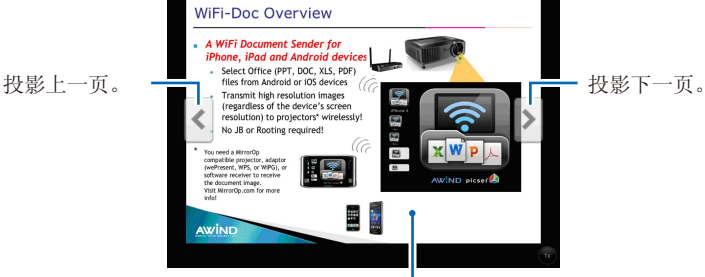

点击图像时,会显示缩略图、"…/ 文件"按钮和"暂停"按钮。

## *10.*要退出 *WiFi Doc*,请按 *home (* 首页 *)* 按钮。

# **5-4. WiFi-Doc (** 适用于 **Android)** 的基本操作

## 将 **Microsoft Oce**、**PDF** 或文本文件存储在 **WiFi-Doc** 上。

提前将要从 WiFi-Doc 传送到投影机的 Microsoft Office、PDF 或文本文件存储在用户 Android 终端的 SD 卡中。

# 使用 **WiFi Doc** 从投影机投射图像

*1.* 显示投影机无线局域网待机屏幕。

请参阅"*2-1*,显示投影机无线局域网待机屏幕"。

- *2.* 点击 *Android* 终端应用程序菜单上的 *[* 设置 *]*。
- *3.* 点击与无线连接或网络有关的设置。 项目名称可以有所不同,具体取决于用户使用的型号。
- *4.* 点击"*Wi-Fi* 设置"。
- *5.* 从网络列表中,点击"*NECLEDPJ(* 本投影机的 *SSID)*"。
- *6.* 点击"连接"。
- *7.* 按返回按钮显示应用程序菜单。
- *8.* 点击"*WiFi-Doc*"。

"搜寻接收器"屏幕显示。

*9.* 点击"*NECPJ*"。

#### *10.*选择存储要投射图像的文件夹。

#### *11.*点击文件名。

图像从投影机投射出来。

• *WiFi-Doc* 屏幕的操作过程与适用于 *iOS* 的 *WiFi-Doc* 相同。

# *12.*要退出 *WiFi-Doc*,按一下返回按钮。

• 在"搜寻接收器"屏幕上按下 ( 菜单 ) 按钮后,菜单会显示。 **参考** \*• 从菜单中选择"发送问题记录"后, 创建发送至 AWIND 公司的查询\* 电子邮件的屏幕会出现。该电子邮件只支持英文和中文。 • 在本机中不使用"注册"菜单。 

# <span id="page-23-0"></span>**6-1.** 各个应用程序的联系信息

## 对有关 **Windows** 和 **Mac** 应用程序的问题进行查询

请参阅 NEC 网页上的支持页面。 URL: <http://www.nec-display.com/global/index.html>

#### 对有关 **iOS** 和 **Android** 应用程序的问题进行查询

请参阅 App Store 和 Google Play 上各个应用程序页面上的支持信息。向 AWIND 公司 提交的问题查询只支持英文和中文。

# **6-2.** 同时在 **Windows XP** 中运行 **MirrorOp Lite (** 适用于 **Windows)** 和 **Image Express Utility 2.0** 的注意事项

在 Windows XP 中, 不应同时运行 MirrorOp Lite ( 适用于 Windows) 和 NEC Image Express Utility 2.0。Windows XP 硬件加速可自动设置为"无"。如果发生这种情况,请使 用以下步骤将设置恢复为"全"。

#### *1.* 在桌面上右键单击鼠标。

*2.* 单击"属性"。

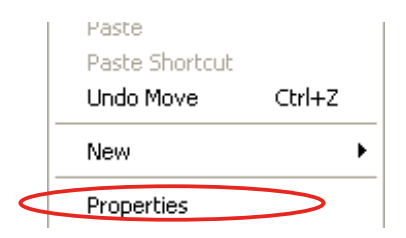

显示属性窗口打开。

3. 左键单击"设置"。

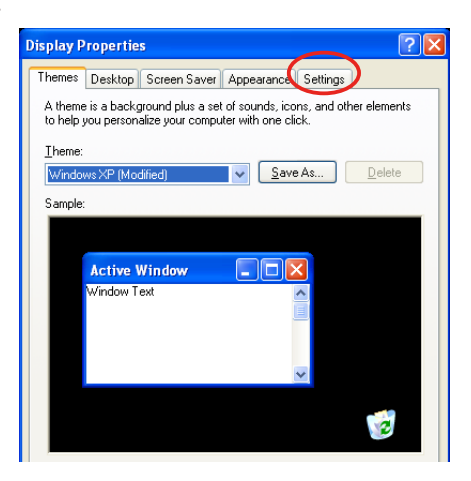

*4.* 左键单击"高级"。

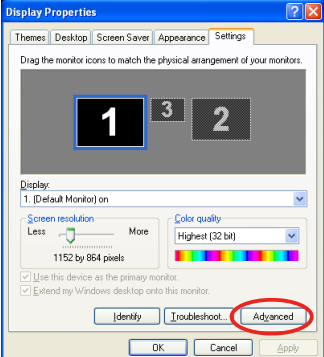

## 5. 左键单击"疑难解答"选项卡。

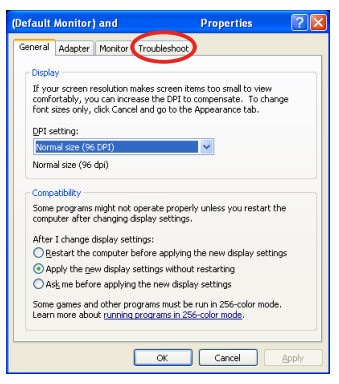

## 6. 如果"硬件加速"滑动条设置为"无", 则将其更改为"全"。

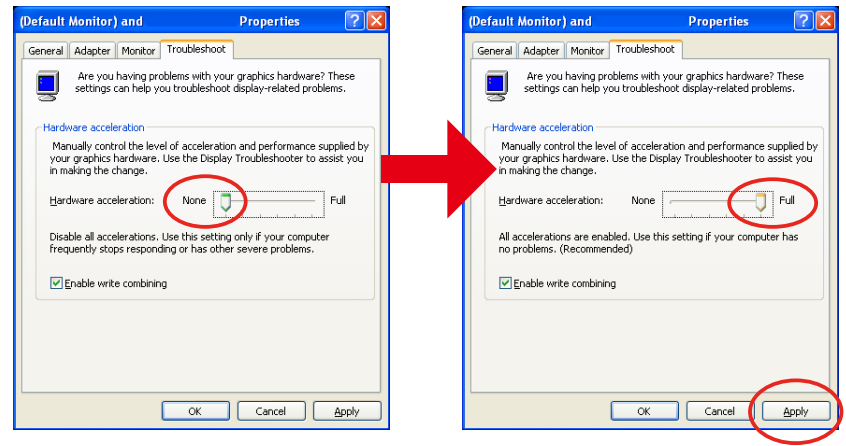

7. 如果已更改了此设置, 则左键单击"应用"。

# <span id="page-25-0"></span>**6-3.** 激活提醒

如果在选择 MirrorOp Lite ( 适用于 Windows)/MirrorOp Sender Lite ( 适用于 Mac) 存 取点时,连接到本投影机存取点 ( 初始设置: NECLEDPJ) 之外的另一个存取点, 则"激 活提醒"屏幕可能会显示。如果发生这种情况,则选择"稍后提醒我"并按一下"确定", 然后退出"MirrorOp"应用程序。

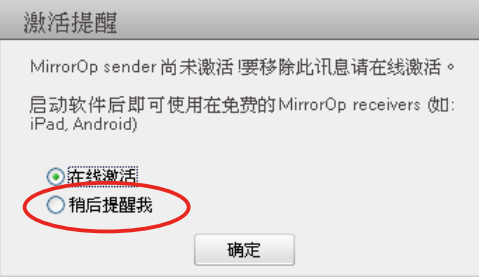